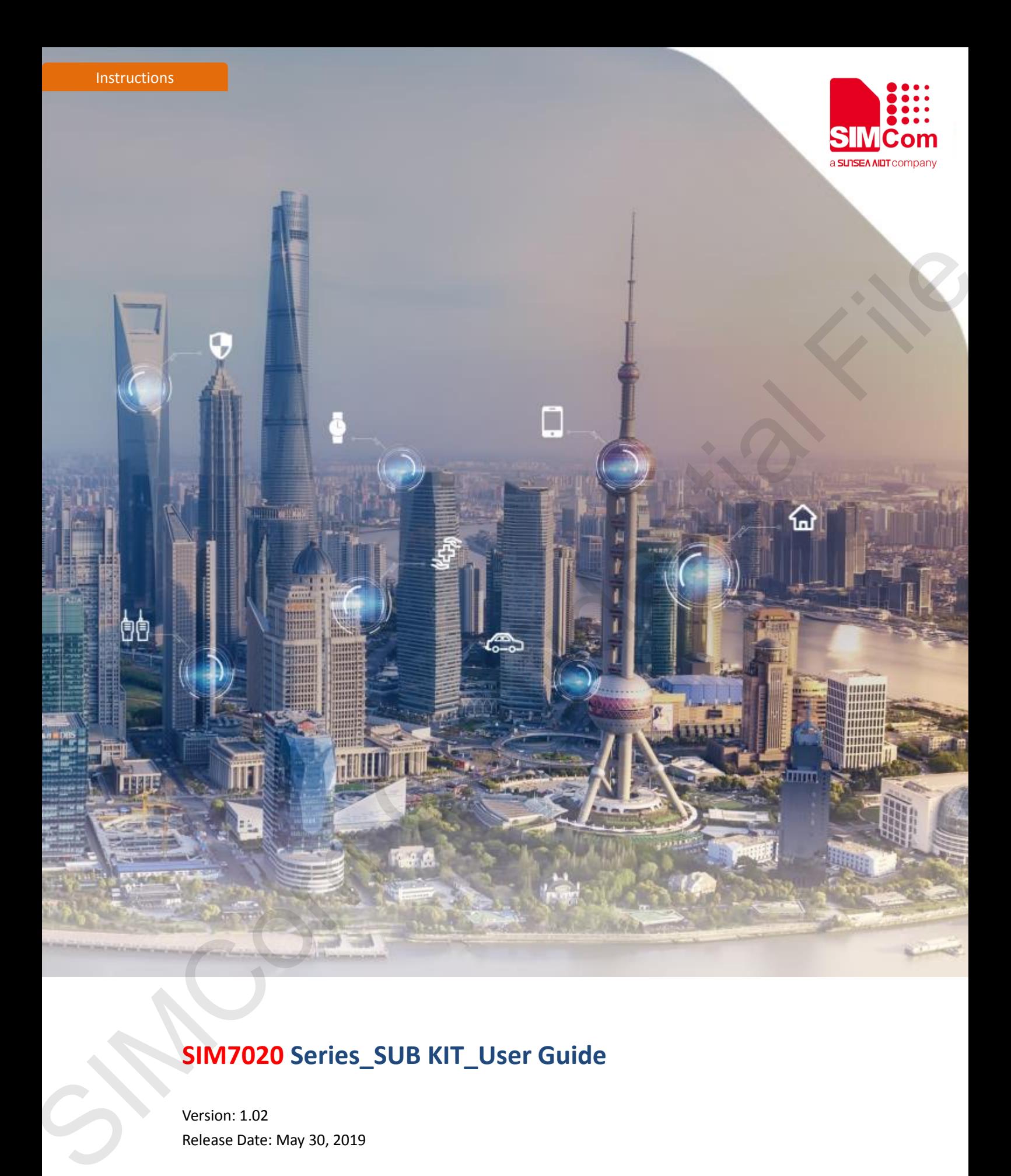

# **SIM7020 Series\_SUB KIT\_User Guide**

Version: 1.02 Release Date: May 30, 2019

> **Simplify Communication** www.simcom.com

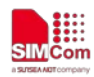

## <span id="page-1-0"></span>**About Document**

#### <span id="page-1-1"></span>**Document Information**

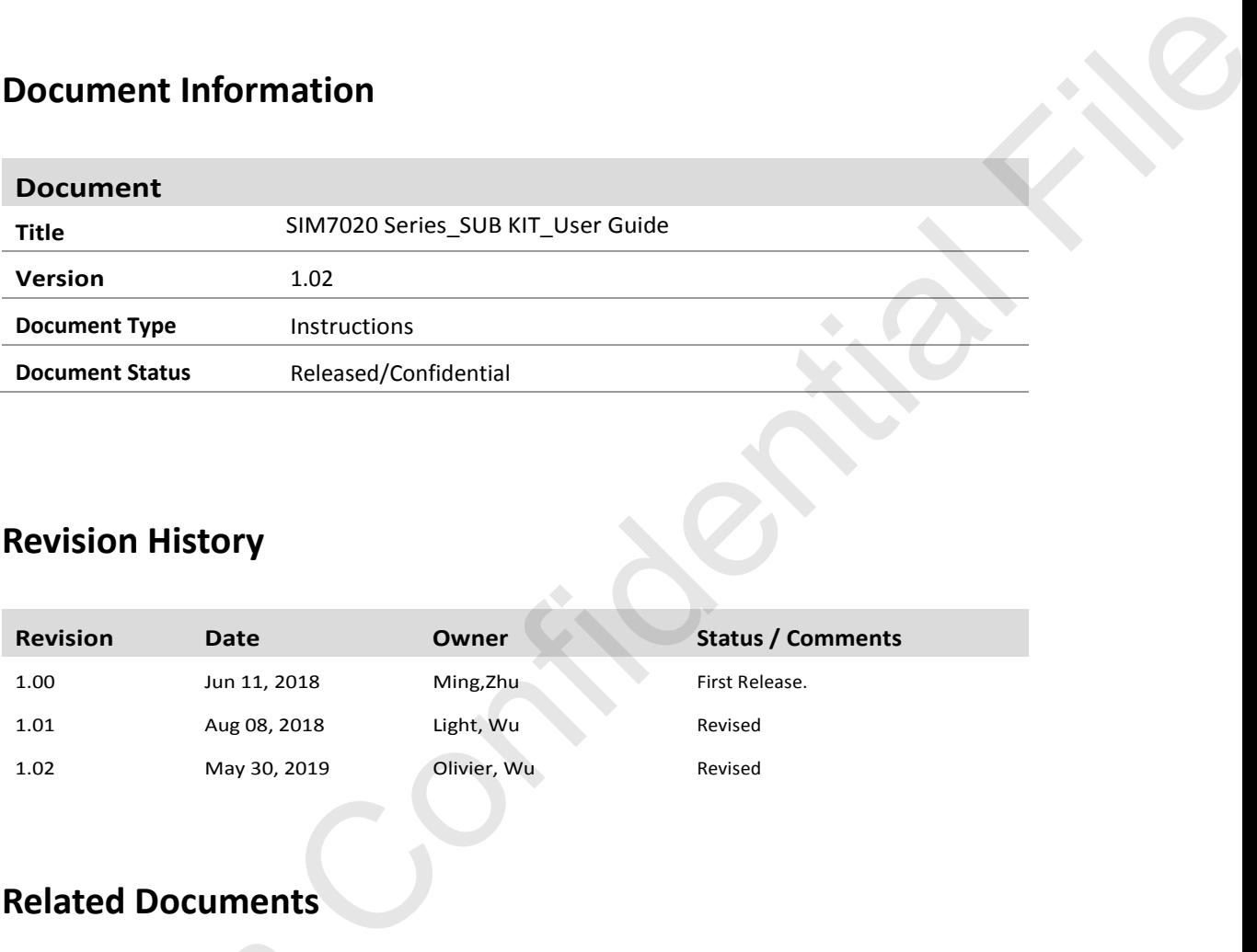

#### <span id="page-1-2"></span>**Revision History**

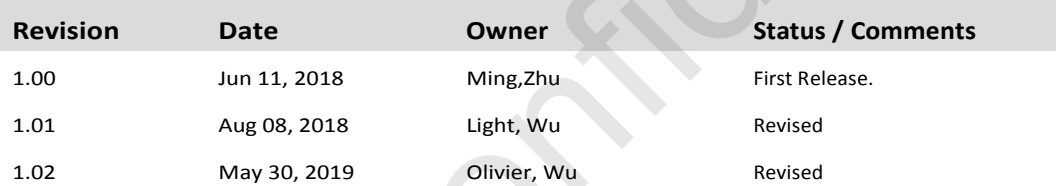

#### <span id="page-1-3"></span>**Related Documents**

SIM7020 Hardware Design\_V1.02 SIM7020G Hardware Design\_V1.00 SIM7020 Series\_AT Command Manual\_V1.03 SIM7020 Series\_Low Power Mode\_Application Note\_V1.03 SIM7020 Series\_TCPIP\_Application\_Note\_V1.02 SIM7020 Series\_FOTA\_Application\_Note\_V1.01 SIM7020 Series\_Genie\_Logging\_Tool\_User\_Guide\_V1.0 SIM7020 Hardware Design\_V1.02<br>
SIM7020 Hardware Design\_V1.00<br>
SIM7020 Series\_AT Command Manu<br>
SIM7020 Series\_Low Power Mode\_A<br>
SIM7020 Series\_TCPIP\_Application\_<br>
SIM7020 Series\_FOTA\_Application\_n<br>
SIM7020 Series\_Genie\_Log

#### **This document applies to the following products:**

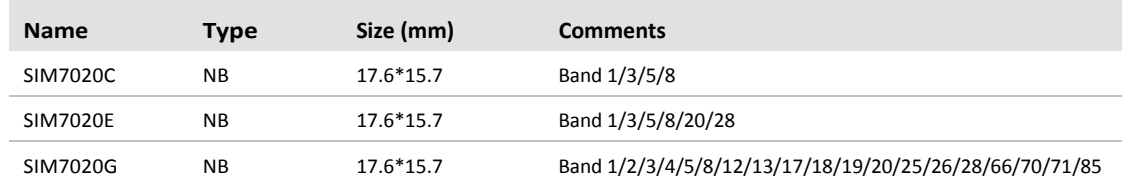

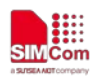

#### **Copyrights**

This document contains proprietary technical information which is the property of SIMCom Wireless Solutions Co.,Ltd. Copying of this document and giving it to others and the using or communication of the contents thereof, are forbidden without express authority. Offenders are liable to the payment of damages. All rights reserved in the event of grant of a patent or the registration of a utility model or design. All specification supplied herein are subject to change without notice at any time.

# <span id="page-2-0"></span>**Contents**

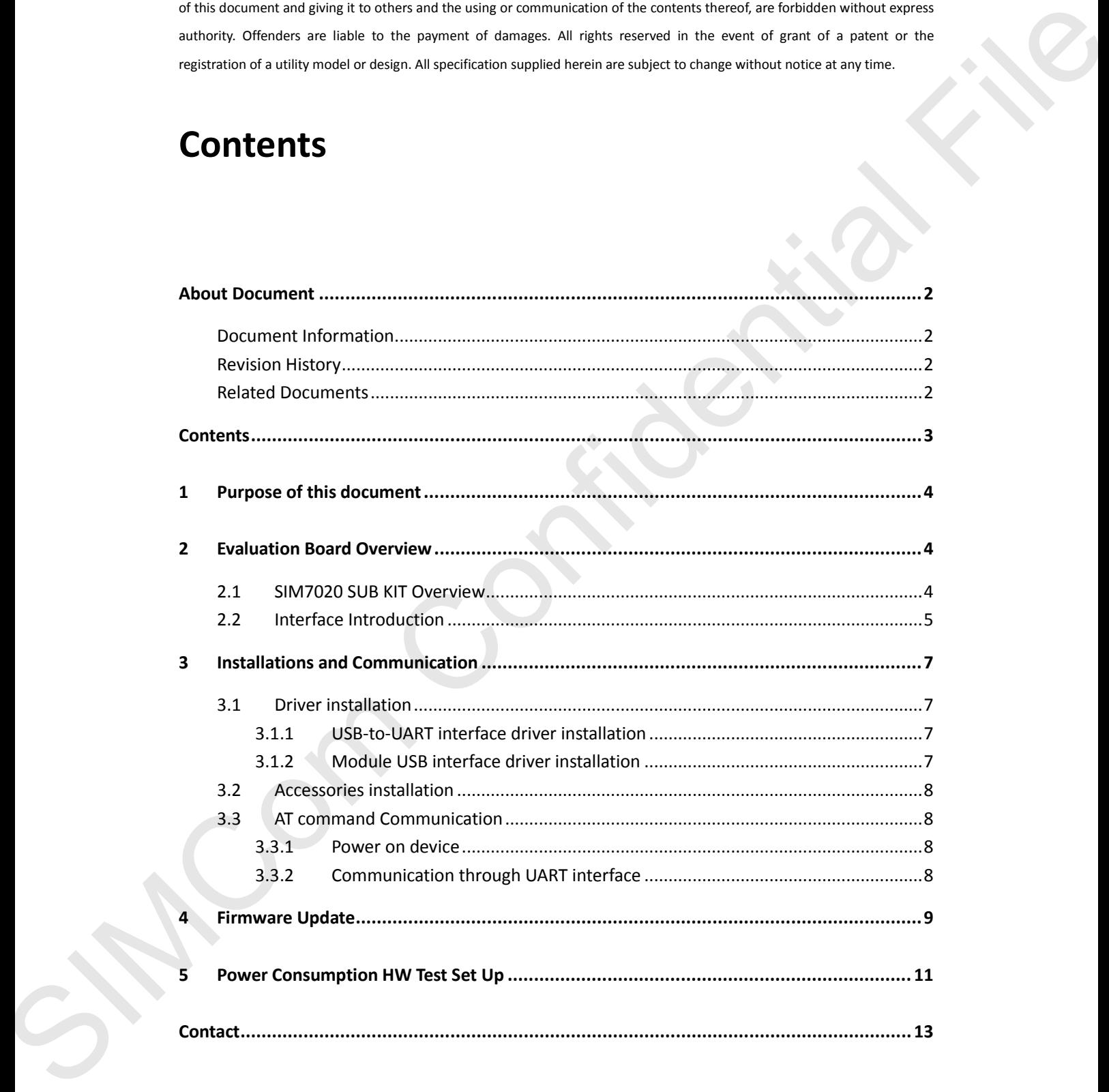

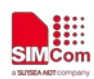

# <span id="page-3-0"></span>**1 Purpose of this document**

With SIM7020 SUB KIT, developer could verify each function quickly and easily. This document is aim to introduce every interface usage of this SUB kit, and send AT command to demo module functions.

# <span id="page-3-1"></span>**2 Evaluation Board Overview**

### <span id="page-3-2"></span>**2.1 SIM7020 SUB KIT Overview**

Here is an overview of the total SUB KIT package. SUB kit package list is following,

- 1) SIM7020x-SUB (x stands for C/E/G)
- 2) Micro USB cable
- 3) LTE antenna

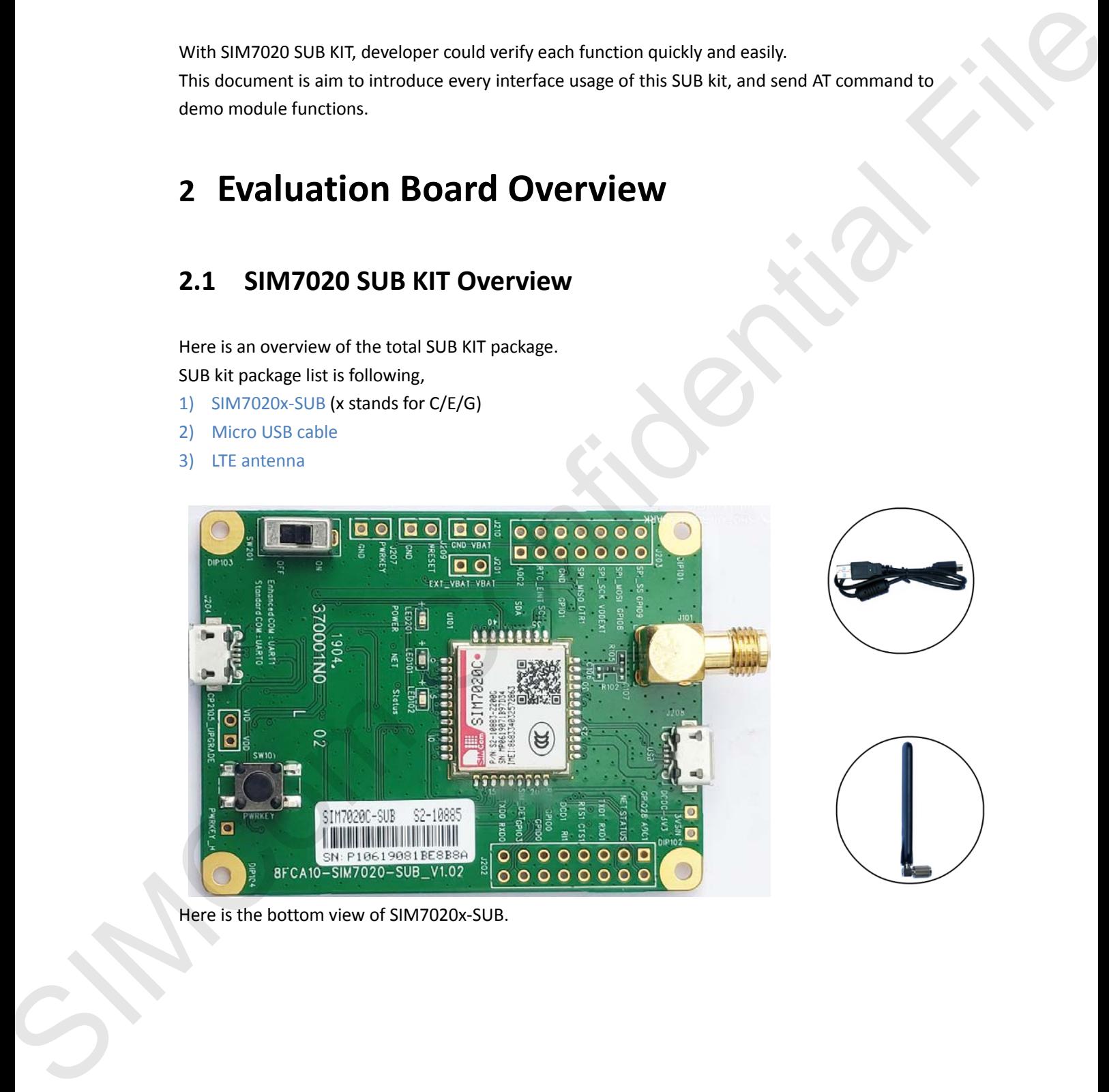

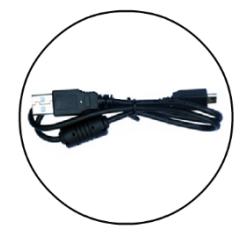

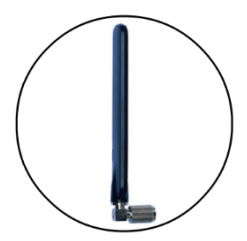

Here is the bottom view of SIM7020x-SUB.

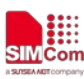

**Simplify Communication**

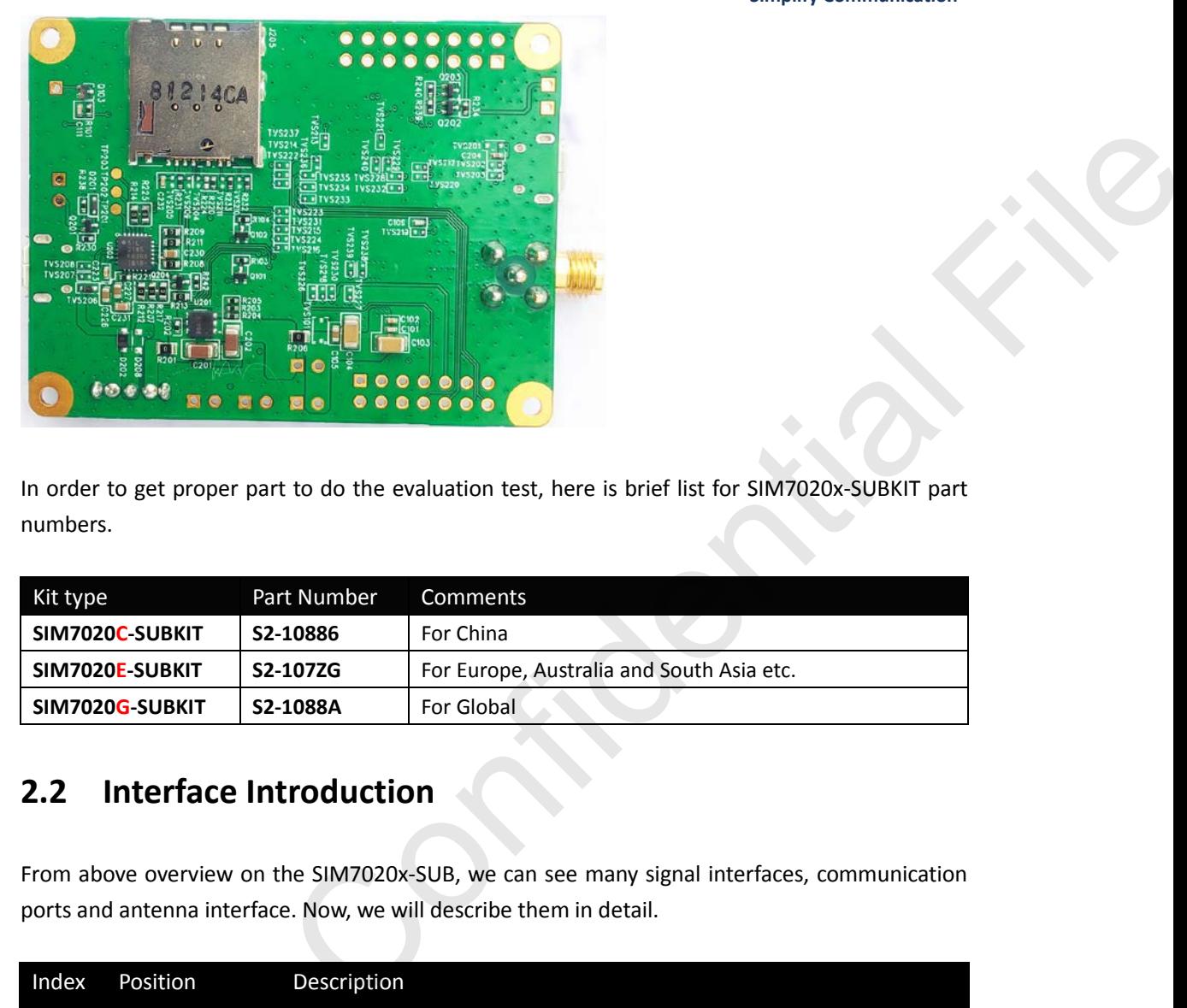

In order to get proper part to do the evaluation test, here is brief list for SIM7020x-SUBKIT part numbers.

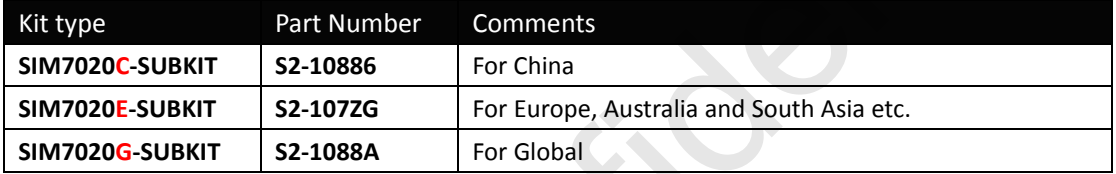

## <span id="page-4-0"></span>**2.2 Interface Introduction**

From above overview on the SIM7020x-SUB, we can see many signal interfaces, communication ports and antenna interface. Now, we will describe them in detail.

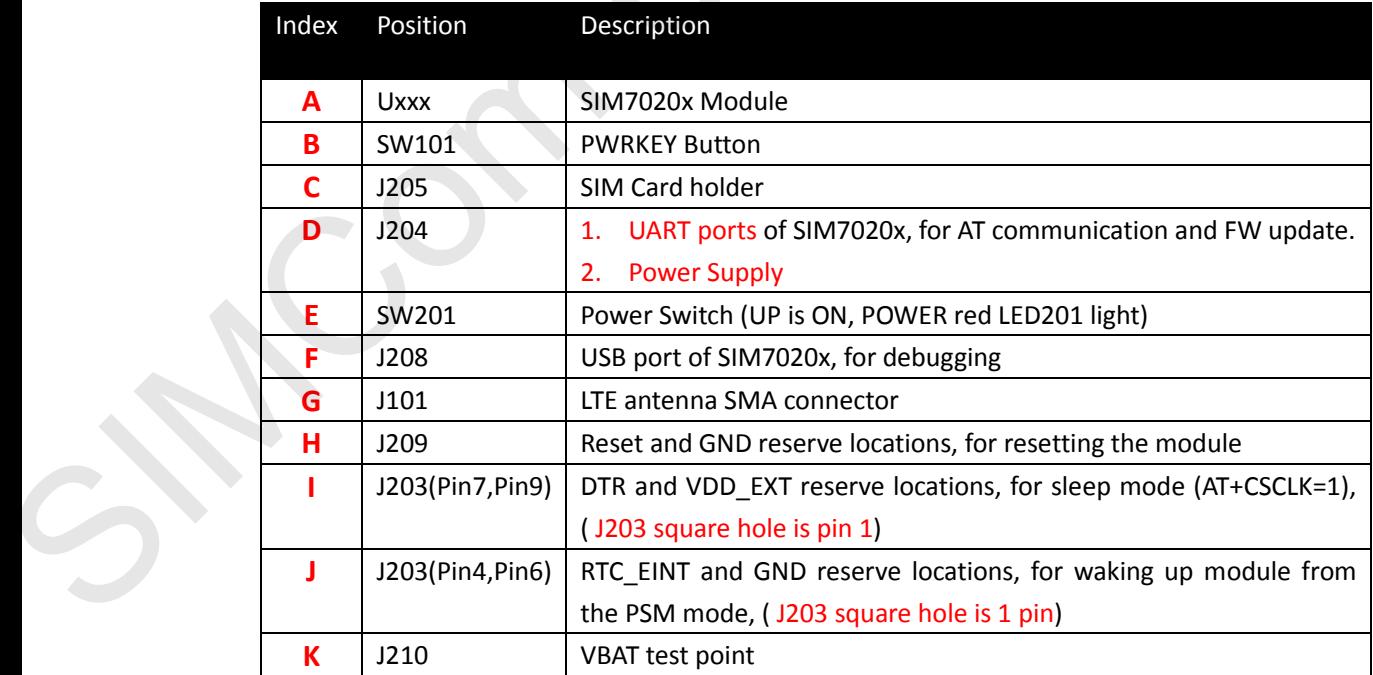

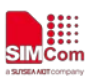

**Simplify Communication**

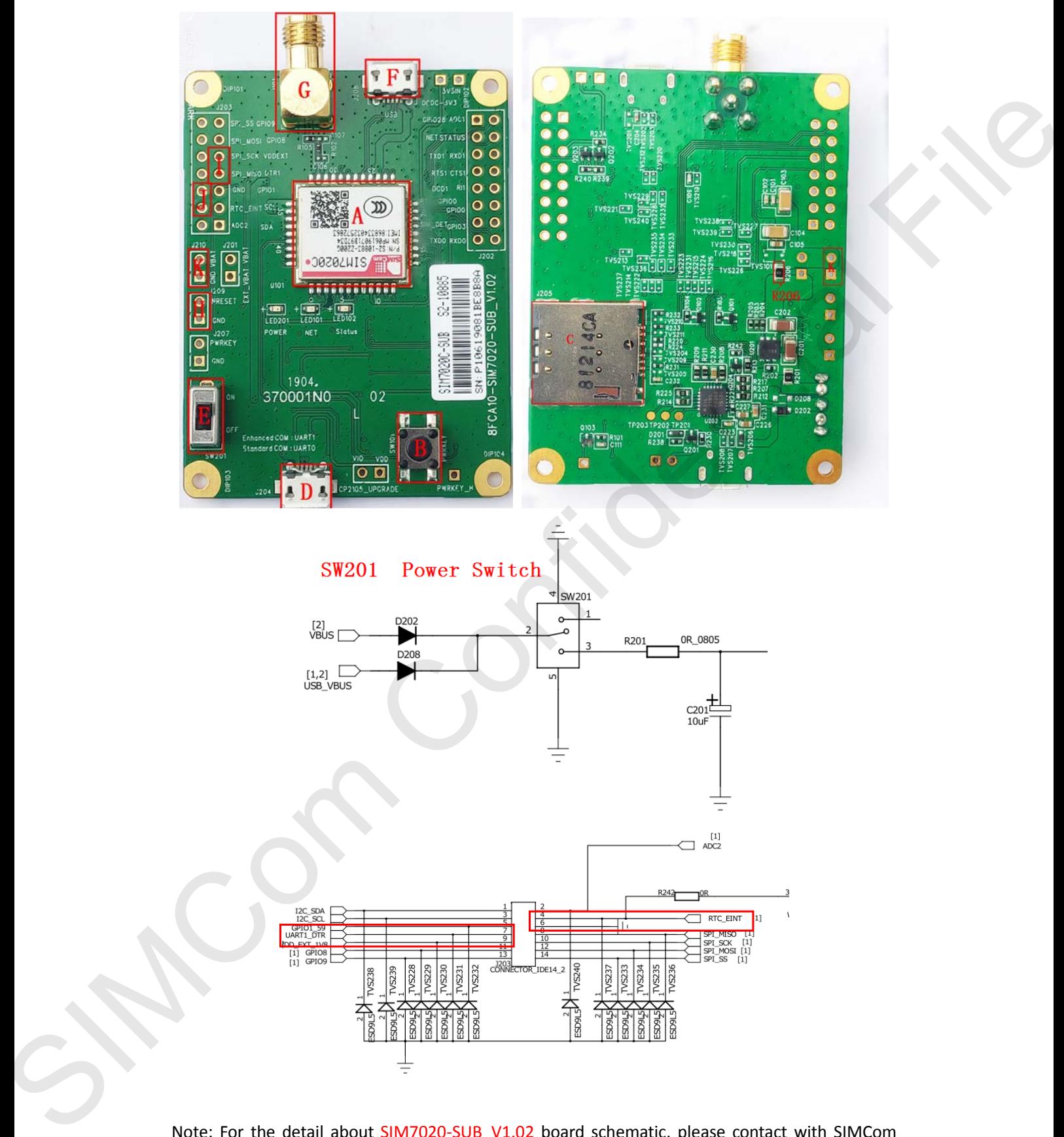

Note: For the detail about SIM7020-SUB\_V1.02 board schematic, please contact with SIMCom support team.

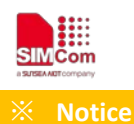

- Module VBAT range is from 2.1V to 3.6V, typical is 3.3V recommended.
- Module GPIO pins are at 1.8V logical level. Cannot be connected to external 3.0V or higher level signals directly.
- SIM7020C and SIM7020E module support CAT-NB1, SIM7020G module supports CAT-NB1/CAT-NB2 (3GPP Release 14).

## <span id="page-6-0"></span>**3 Installations and Communication**

#### <span id="page-6-1"></span>**3.1 Driver installation**

<span id="page-6-2"></span>There are two USB jacks, one is USB to UART (position **D**), and the other one is USB (position **F**).

#### **3.1.1 USB-to-UART interface driver installation**

This USB-to-UART chipset on board is from Silicon labs. Here is the driver link. https://www.silabs.com/products/development-tools/software/usb-to-uart-bridge-vcp-drivers

After driver installed properly and completely, there are two virtual USB ports, for example COM24 and COM23 as below.

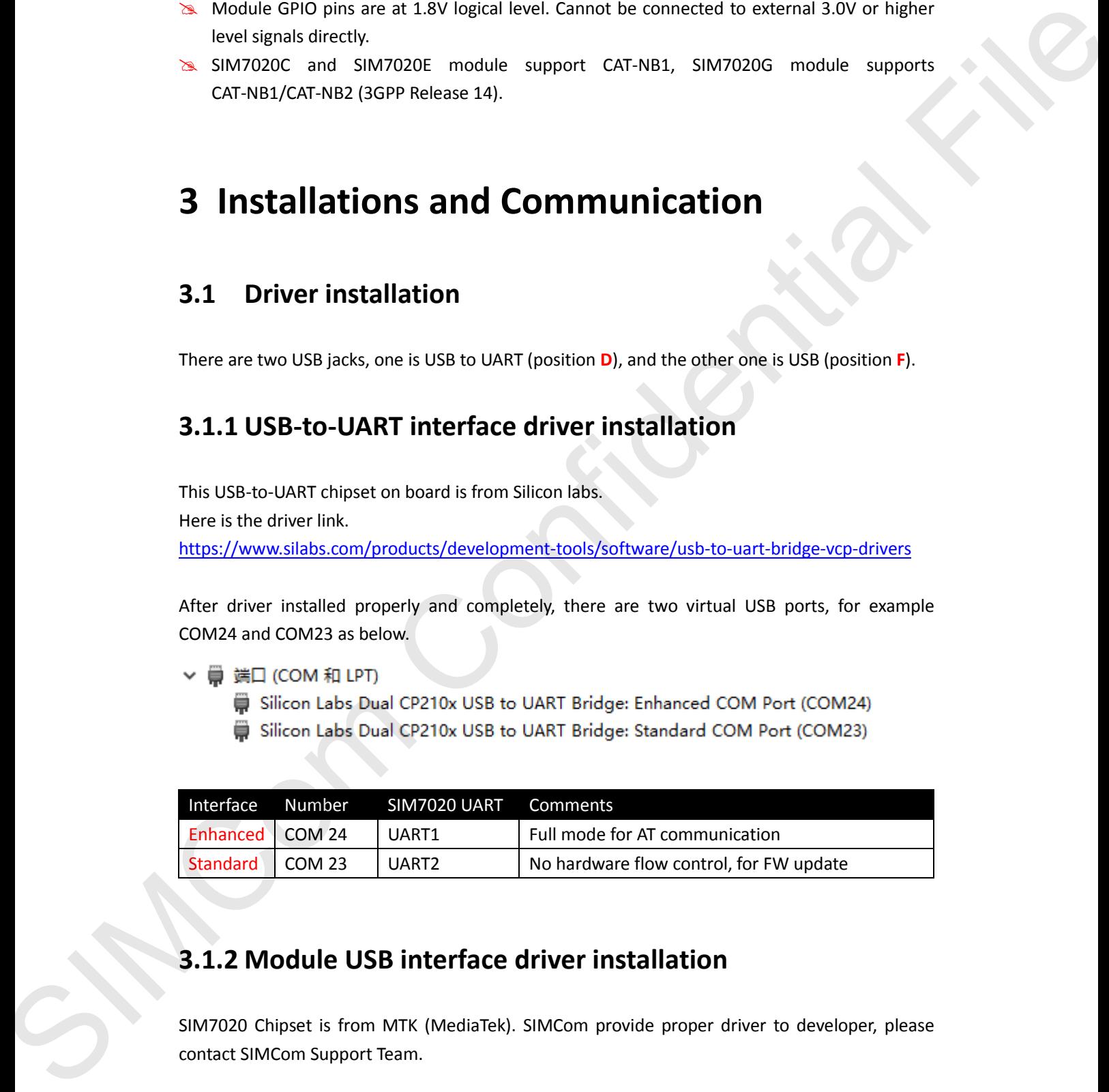

#### <span id="page-6-3"></span>**3.1.2 Module USB interface driver installation**

SIM7020 Chipset is from MTK (MediaTek). SIMCom provide proper driver to developer, please contact SIMCom Support Team.

After USB driver installed properly and completely, there will be 2 virtual ports, debug port and modem port.

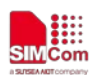

<sup>...!</sup> MTK USB Debug Port (COM30) ... The MTK USB Modem Port (COM29)

USB interface is used for taking genie (debug) log only.

<span id="page-7-0"></span>Notes: For the detail, please refer to "**SIM7020 Series\_Genie\_Logging\_Tool\_User\_Guide\_V1.0**".

#### **3.2 Accessories installation**

Now, in order to do the functional test, necessary accessories need to be installed into SIM7020 SUB board.

- 1) Insert NB-IOT SIM card to sim card slot (Position **C**);
- 2) Install LTE antenna (Position **G**);
- 3) Insert micro USB cable to USB jack (Position **D**) for power supply and UART (AT and FW update) communication;
- 4) Insert micro USB cable to USB jack (Position **F**) for taking genie log. (**Option**)

<span id="page-7-1"></span>Notes: When USB jack (Position **F**) is connected to the PC, SIM7020 can't enter into PSM mode.

#### **3.3 AT command Communication**

#### <span id="page-7-2"></span>**3.3.1 Power on device**

- 1) Switch "Power Switch" (Position E) to ON, then POWER red LED will light, which means VBAT power is on.
- 2) Press "PWRKEY" button (Position B) for one second to power up SIM7020.

Now POWER red LED is solid on, Status blue LED will light, NET green LED is blinking with below behaviors.

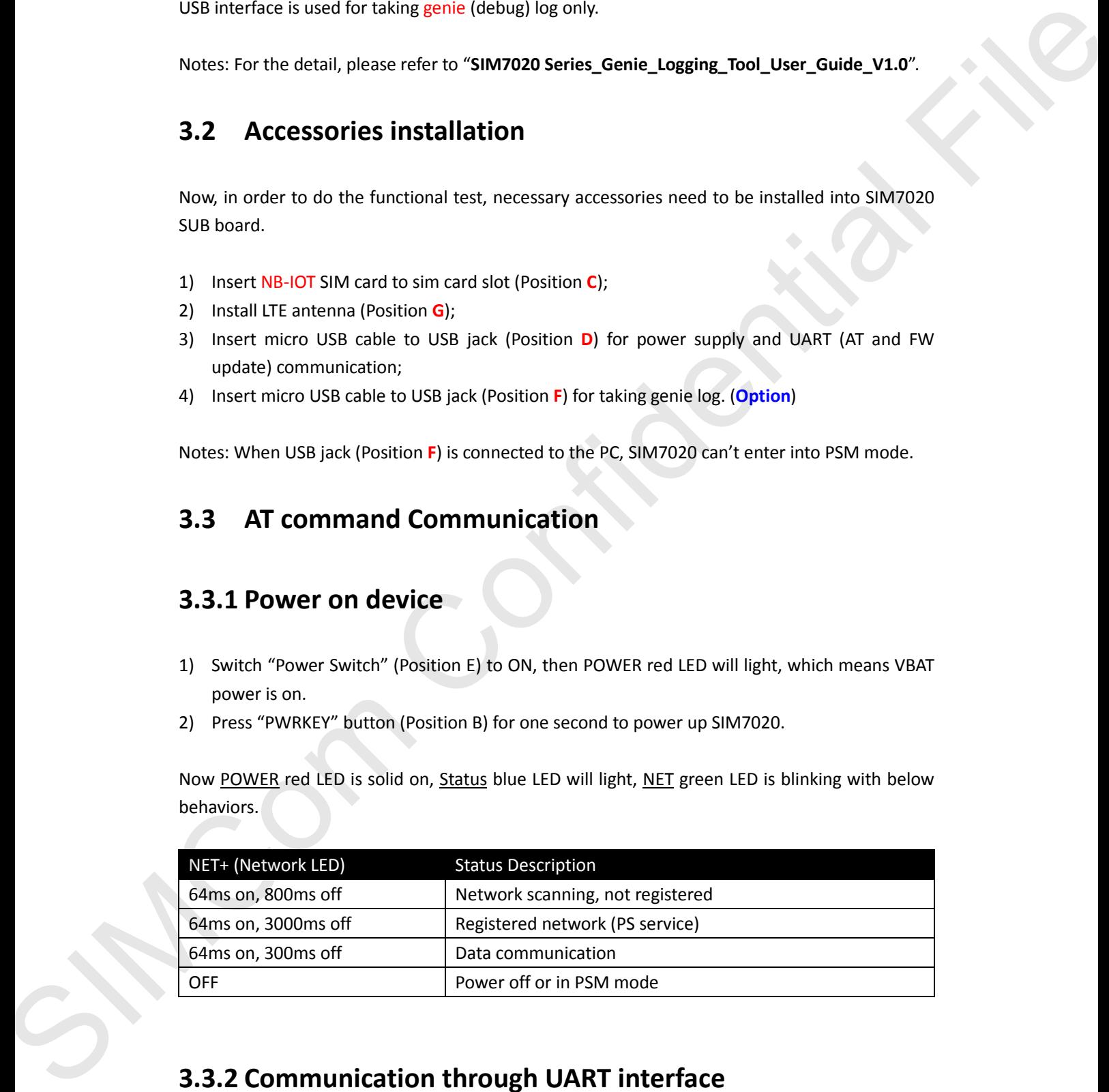

## <span id="page-7-3"></span>**3.3.2 Communication through UART interface**

SIM7020 UART communication supports auto baud rate, as well as other baud rates up to 3Mbps.

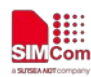

Here take Putty for example, configure serial port with COM24, 115200bps-8-1-N.

- 
- 

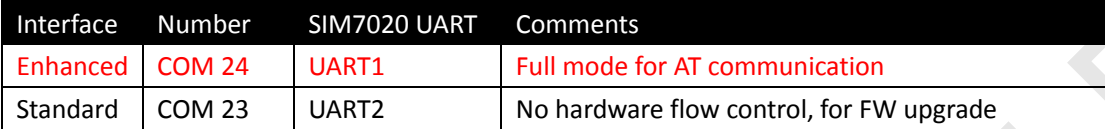

```
S Silicon Lets David C7210 USB to LIART Bridges Eshmand COM Port (COM24)<br>
SIMCom Lets David C7210 USB to LIART Bridges Standard COM Port (COM24)<br>
Enhanced COM24 UMT2<br>
Enhanced COM24 UMT2<br>
Enhanced COM24 UMT2<br>
Standard C
```
# <span id="page-8-0"></span>**4 Firmware Update**

- 1) Insert micro USB cable to USB jack (position **D**) and connect to the PC.
- 2) Open Windows flash tool SIM7020 QDL V1.01 Only for Update as show below.

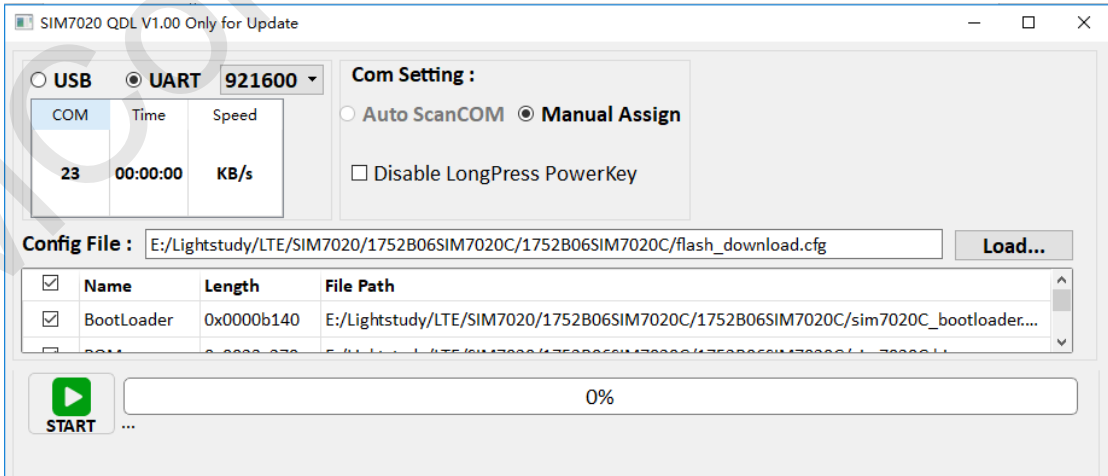

**FW update Tool**

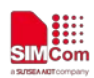

- 3) Select "UART" and baud rate "921600".
- 4) Double click the "COM" port part and enter the right COM port number (23 in following example), the "Standard COM port" is used for FW update.
- -
	-
- 5) Click "Load" button and assign correct file path (.cfg file is inside the FW package).

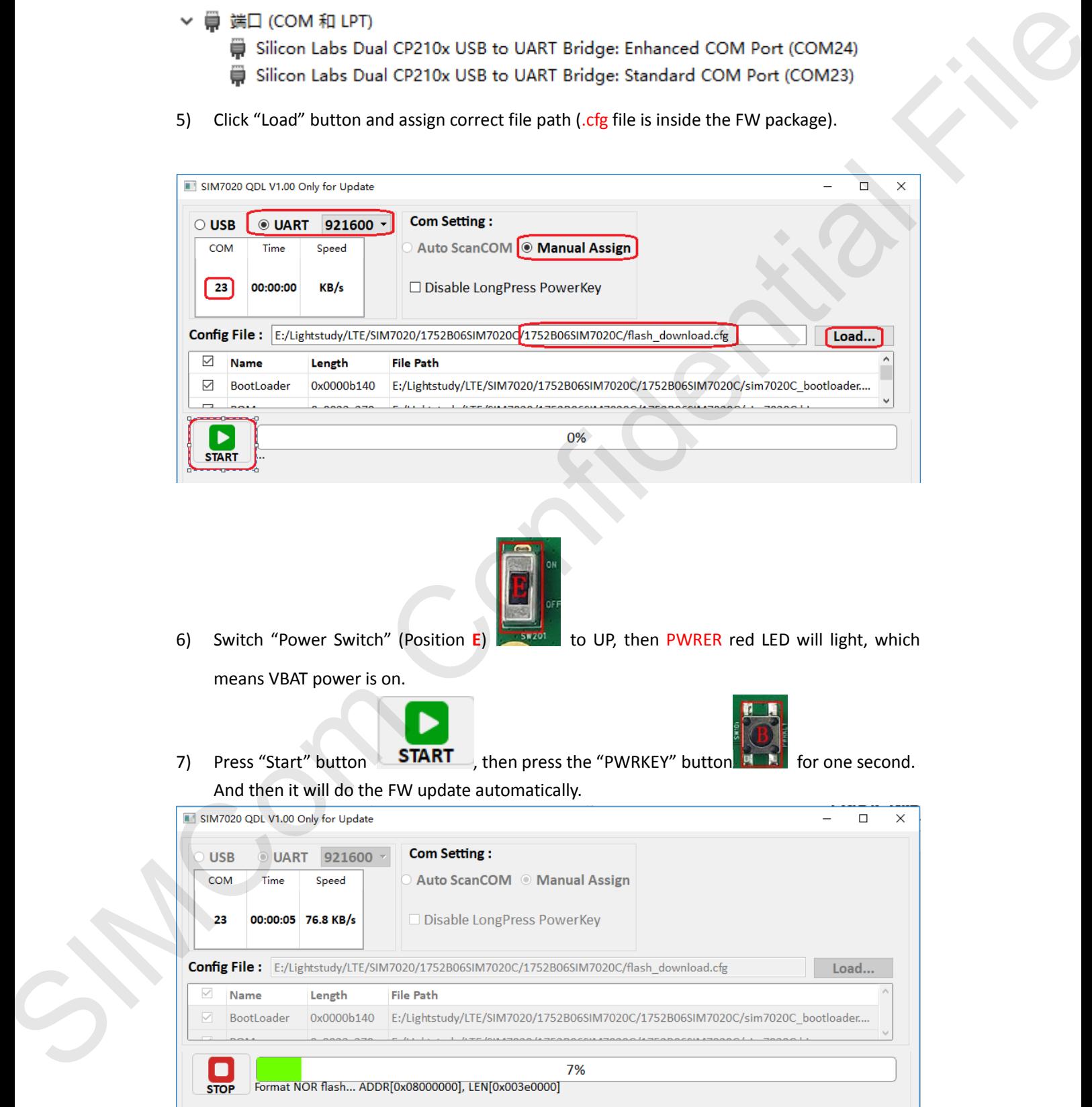

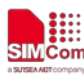

#### **Simplify Communication**

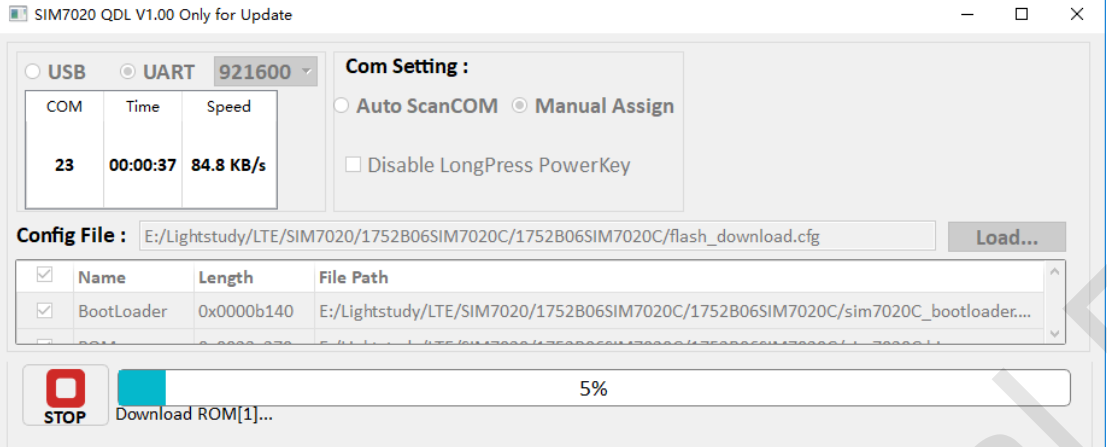

#### **FW update ongoing**

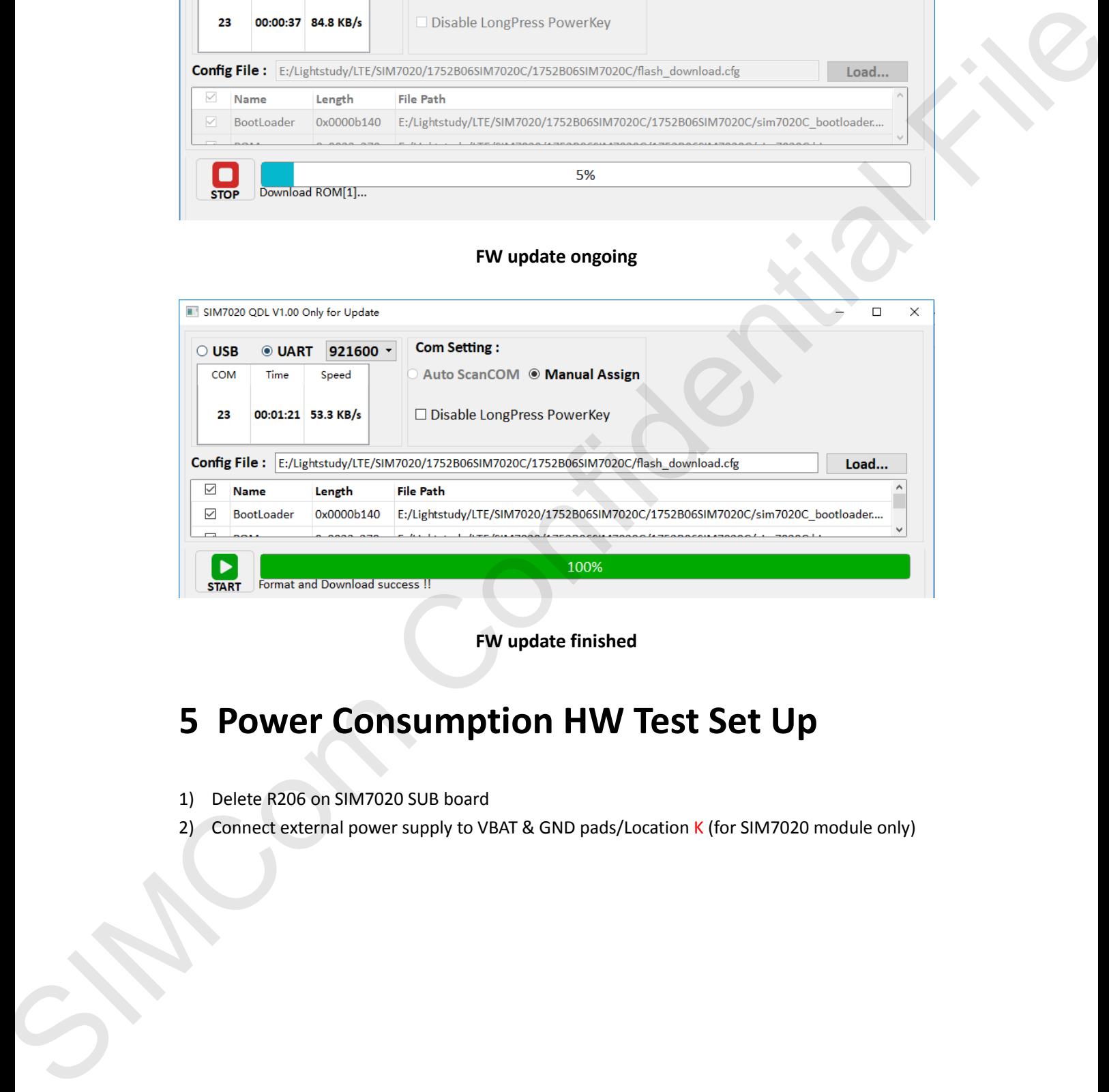

**FW update finished**

# <span id="page-10-0"></span>**5 Power Consumption HW Test Set Up**

- 1) Delete R206 on SIM7020 SUB board
- 2) Connect external power supply to VBAT & GND pads/Location K (for SIM7020 module only)

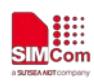

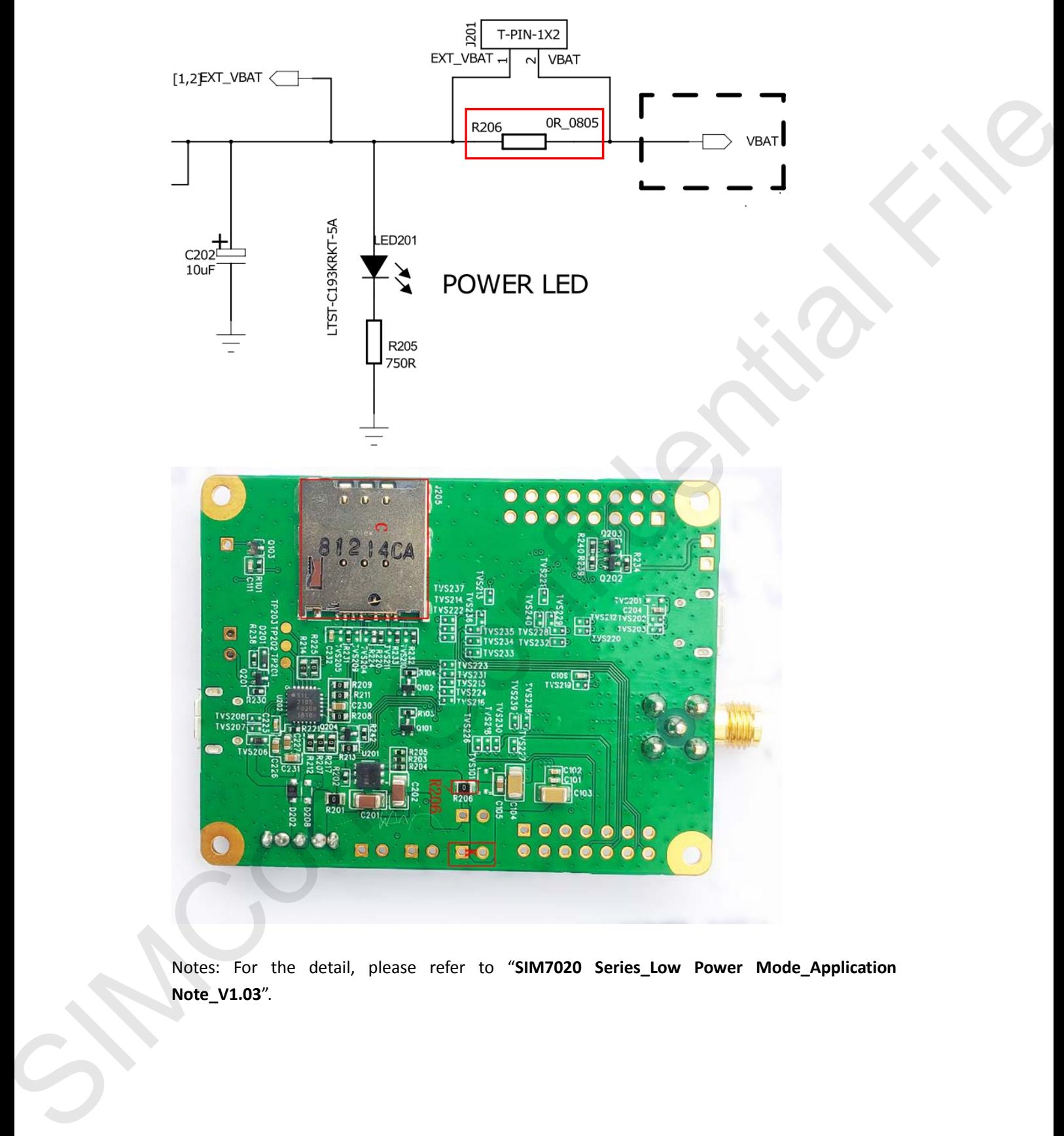

Notes: For the detail, please refer to "**SIM7020 Series\_Low Power Mode\_Application Note\_V1.03**".

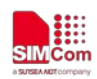

## <span id="page-12-0"></span>**Contact**

#### **SIMCom Wireless Solutions Co.,Ltd**

Address: Building B, 6F, No.633 Jinzhong Road, Changning District, Shanghai P.R.China 200335 Tel: +86 21 3157 5126 Email: support@simcom.com Website: www.simcom.com SIMCOm Wireless Solutions Co., Ltd<br>
Address Walder & No. Post No. Ossi Janobarg Road, Champing Datatel, Shamping 198.Chino 200555<br>
Trail: AS 21.3177.1136<br>
Wester Wave Janoba Confidential File (1988)<br>
Wester Wave Janoba Con